# **Guia de Início Rápido**

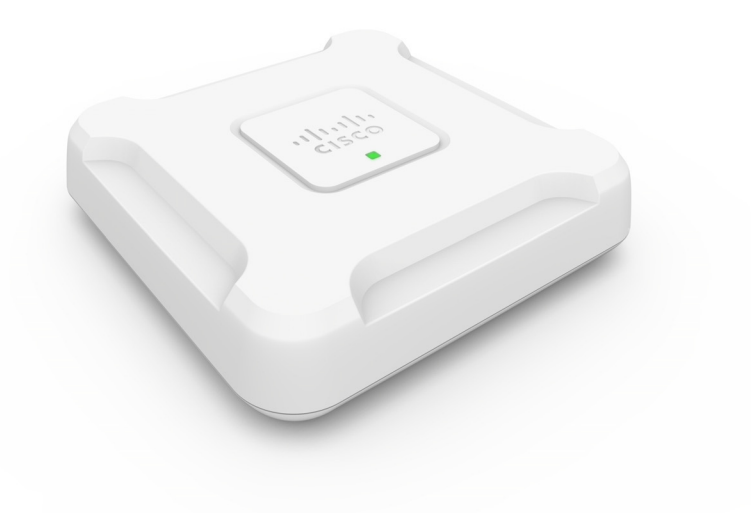

## **Ponto de Acesso de Rádio Duplo Cisco WAP581 Wireless-AC/N com 2.5GbE LAN**

## **Bem-vindo**

Obrigado por escolher o Ponto de Acesso de Rádio Duplo Wave 2 Cisco WAP581 Wireless-AC/N com 2.5GbE LAN. O Cisco WAP581 é um ponto de acesso de rádio duplo interno de 802.11acWave2 + 802.11acWave1 com Power over Ethernet (PoE). -PoE fornecido por UL I.T.E. Listada

**NOTA** A unidade deve ser conectada somente a redes PoE sem encaminhamento para a fábrica exterior.

Este manual foi desenvolvido para familiarizar você com a disposição geral do ponto de acesso, ensinar como instalar o dispositivo em sua rede e como configurá-lo. O seu ponto de acesso possui mais recursos e funcionalidades do que está descrito neste manual. Para obter informações adicionais, consulte o Guia de Administração. Um link para o Guia de Administração é encontrado em **[Informações adicionais](#page-13-0)**.

### **Conteúdos da Embalagem**

- **•** Ponto de Acesso Sem Fio
- **•** Kit para montagem
- **•** Este Guia de Início Rápido
- **•** Cabo Ethernet
- **•** Cartão apontador com RoHS na China
- **•** Contatos de suporte técnico
- **•** Diretiva da UE 1999/5/EC Informações de compatibilidade (apenas para SKU da UE)

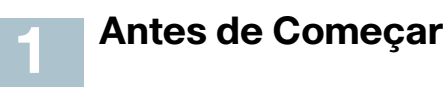

Antes de começar a instalação, certifique-se de que possui os seguintes equipamentos e serviços:

- **•** Um computador com suporte para um dos navegadores a seguir:
	- Internet Explorer 9.0 ou posterior
	- Uma versão recente do Chrome, Firefox ou Safari
- **•** Ferramentas para a instalação do hardware
- **•** Um ou mais comutadores de rede Ethernet com PoE, injetor PoE ou adaptador de potência externo

### **Ponto de Acesso de Rádio Duplo Cisco WAP581 Wireless-AC/N Premium com Funcionalidades de Configuração de PoE 2**

## **Painel Frontal**

O painel frontal do dispositivo é constituído por um único sistema de LED. Para obter uma descrição completa sobre as cores das luzes e as suas indicações, consulte **[Verificando a Instalação do Hardware](#page-7-0)**.

## **Painel Traseiro**

O painel traseiro do dispositivo têm duas portas Ethernet RJ-45. Na parte traseira do dispositivo, a porta direita (chamada "ETH0/PD") é uma porta de 2.5GbE com Power over Ethernet (PoE) 802.3at e 802.3af, que é usada para energizar o dispositivo. A porta esquerda (chamada "ETH1") é uma interface geral de LAN Gigabit Ethernet. Ambas são portas Gigabit Ethernet (802.3) com sensor automático, usadas para conectar seus dispositivos WAP aos dispositivos de rede, como computadores, roteadores ou switches. Nós recomendamos fortemente que você use um cabo Categoria 5e ou melhor para conectividade Gigabit.

## **Painel Lateral**

O painel frontal do dispositivo é composto pelo seguinte:

- **•** Slot de trava Kensington—Ajuda a proteger a unidade fisicamente usando um cabo fixado ao dispositivo.
- **•** Botão de Reinicialização (Reset)—Consulte **[Como reinicializar os](#page-12-0)  [dispositivos ou retorná-los às configurações padrão de fábrica](#page-12-0)** para obter informações sobre o botão de reinicialização.

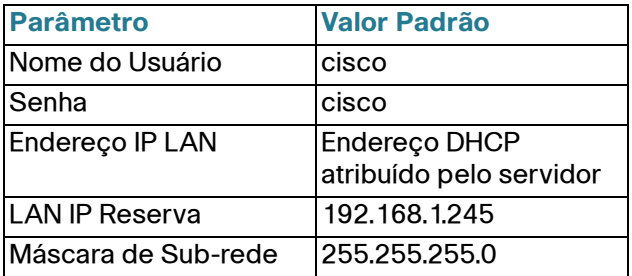

### **Definição Padrão**

Se você estiver utilizando um roteador Cisco RV Series, o intervalo padrão para o endereço DHCP atribuído é de 192.168.1.100 a 192.168.1.254. Para qualquer dispositivo conectado à mesma LAN, será atribuído um endereço IP neste intervalo.

Se a rede não tiver um servidor DHCP existente, o WAP581 iniciará um servidor DHCP para as estações WLAN e interromperá o cliente DHCP quando o WAP581 estiver em padrão de fábrica. O servidor DHCP atribuirá o endereço IO do 192.168.1.20 para 192.168.1.100.

### **Como montar o Ponto de Acesso de Rádio Duplo Cisco WAP581 Wireless-AC/N Premium com Configuração de PoE 3**

Você pode montar seu ponto de acesso em uma mesa de trabalho, na parede ou no teto.

### **Dicas de Colocação**

- **Temperatura ambiente**—Para evitar o superaquecimento do ponto de acesso, não o opere em uma área cuja temperatura ambiente exceda 40°C (104°F).
- **Carga mecânica**—O dispositivo deve estar nivelado, estável e fixo para evitar que deslize ou saia da posição.

## **Instalação na Parede e no Teto**

O Cisco agregação de links WAP581, pode ser montado na parede ou no teto. Um kit de montagem foi fornecido junto com o seu dispositivo. Ele foi criado para a instalação do seu dispositivo na parede ou no teto.

O suporte de montagem tem flexibilidade para que você possa reutilizar os furos existentes para um dispositivo WAP551 ou WAP561 da Cisco. O instalador pode remover o Cisco WAP551 ou WAP561 e montar o Cisco WAP581. Você precisará de 4 âncoras e parafusos para montar o dispositivo. As dimensões dos parafusos do kit de montagem são as seguintes:

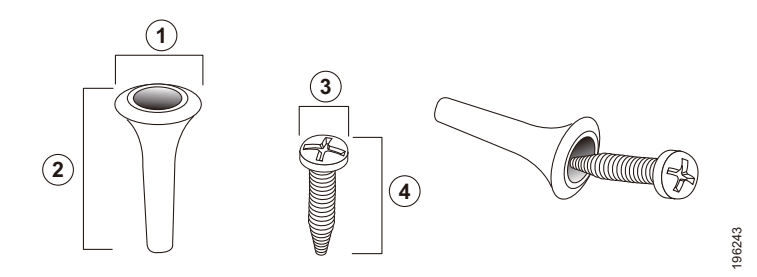

1 7,8 a 8,3 mm/ 2 21,8 a 22,3 mm/ 3 5,5 a 6,0 mm/ 4 17,5 a 18,2 mm/ 0,31 a 0,33 pol. 0,86 a 0,88 pol. 0,22 a 0,24 pol 0,69 a 0,72 pol.

Os detalhes de montagem do WAP581 da Cisco em um teto ou parede rígida são mostrados no diagrama a seguir

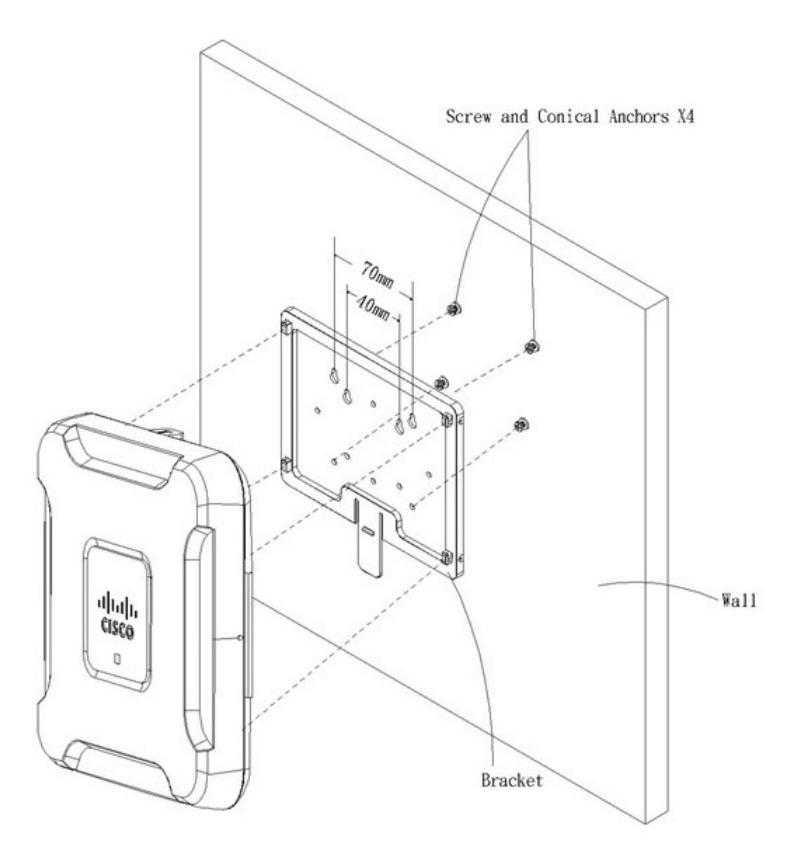

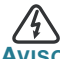

**AVISO** Uma montagem sem segurança pode danificar o aparelho ou provocar ferimentos. A Cisco não é responsável por danos causados por uma instalação sem segurança em paredes ou no teto.

Para montar o dispositivo WAP na parede ou no teto:

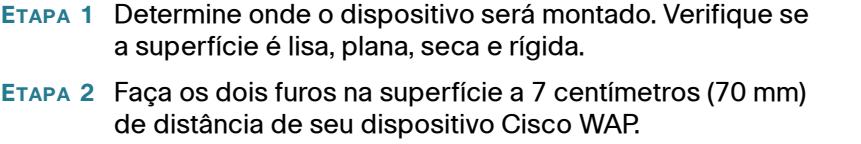

- **ETAPA 3** Insira um parafuso em cada orifício, deixando um espaço entre a superfície e a base da cabeça do parafuso.
- **ETAPA 4** Coloque os encaixes superiores do suporte sobre os parafusos, ajuste-os de acordo e deslize o suporte para baixo até que os parafusos se encaixem com precisão nos encaixes.
- **ETAPA 5** Usando o suporte como modelo, perfure mais dois orifícios para os parafusos inferiores.
- **ETAPA 6** Insira um parafuso em cada orifício inferior.
- **ETAPA 7** Deslize o dispositivo WAP no suporte, posicionando os cabos pela guia de conexão na parte traseira do suporte.

### **Como conectar o Ponto de Acesso de Rádio Duplo Cisco WAP581 Wireless-AC/ N Premium com Configuração de PoE 4**

O padrão do WiFi SSID é "Cisco SB-Setup" com a frase secreta "cisco123" no WPA2-PSK AES. Essa configuração padrão sem fio não vai permitir o tráfego entre Wi-Fi e Ethernet; os usuários terão de passar pelo assistente de configuração para retomar o tráfego entre Wi-Fi e Ethernet.

O usuário também pode realizar a configuração inicial usando uma conexão Ethernet com fio.

Para conectar o dispositivo à rede com fio:

**ETAPA 1** Conecte o cabo Ethernet à porta Ethernet de um comutador PoE.

**ETAPA 2** Conecte a outra extremidade do cabo de rede Ethernet à porta Ethernet (PoE) do ponto de acesso sem fio.

> **NOTA** O WAP581 agrupa as duas portas Ethernet para se tornar um modo de agregação de links. Se as duas portas Ethernet forem conectadas ao mesmo tempo, o parceiro de link também deve suportar a agregação de link.

Depois da instalação, todas as luzes deve estar ativas. Consulte **[Verificando a Instalação do Hardware](#page-7-0)** para obter detalhes sobre as diferentes luzes em cada comutador.

<span id="page-7-0"></span>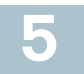

## **Verificando a Instalação do Hardware**

Para verificar a instalação do hardware, conclua as seguintes tarefas:

- **•** Verifique as conexões dos cabos.
- **•** Verifique a situação dos indicadores luminosos

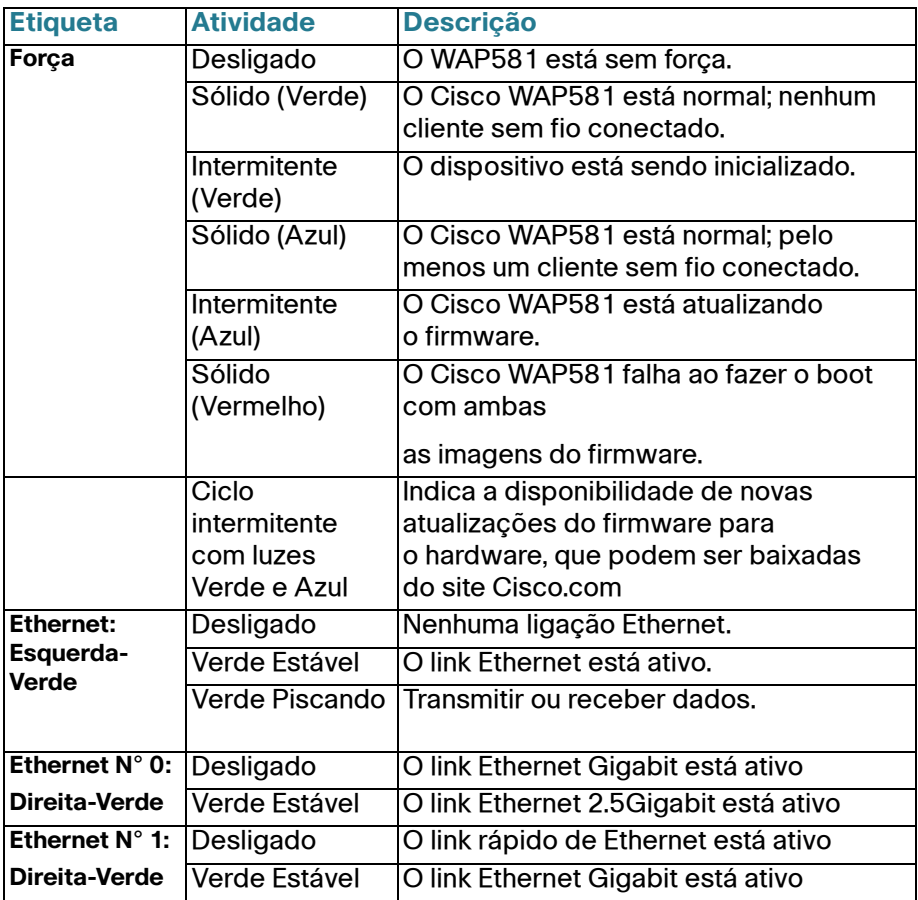

**NOTA** Se precisar de ajuda para resolver algum problema, visite a Comunidade Suporte Cisco na [www.cisco.com/go/smallbizsupport.](www.cisco.com/go/smallbizsupport)

<span id="page-8-1"></span>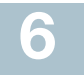

## **Começando pela Configuração**

Para configurar os pontos de acesso wireless, você pode usar a conexão Ethernet ou wireless. Siga estas etapas para acessar o assistente e, em seguida, o utilitário de configuração baseado na web do seu computador pela Ethernet:

**ETAPA 1** Ethernet: Conecte o ponto de acesso sem fio à mesma rede (subrede IP) que o seu computador. A configuração do endereço IP padrão de fábrica dos pontos de acesso é DHCP. Verifique se o servidor DHCP está funcionando e se pode ser acessado.

> Acesse **[Endereço de IP incorreto](#page-11-0)** para informações sobre solução de problemas, ou se você não tiver um servidor DHCP.

Wireless: Pesquise pelo SSID wireless "CiscoSB-Setup" e conecte a este SSID com a frase secreta "cisco123".

- <span id="page-8-0"></span>**ETAPA 2** Localize o endereço IP do ponto de acesso sem fio.
	- a. Os pontos de acesso wireless podem ser acessados e gerenciados pelas ferramentas e serviços de rede da Cisco, incluindo a Cisco FindIT Network Discovery Utility, que permite que você descubra automaticamente todos os dispositivos da Cisco suportados no mesmo segmento de rede local que o seu computador. Você pode obter uma visualização instantânea de cada dispositivo ou iniciar o utilitário de configuração do produto para visualizar e configurar as definições. Para obter mais informações, consulte <www.cisco.com/go/findit>.
	- b. Os pontos de acesso sem fio estão habilitados para o Bonjour, transmitem automaticamente seus serviços e captam serviços que estejam sendo transmitidos por outros dispositivos habilitados para Bonjour. Se você tiver um navegador habilitado para o Bonjour, como o Microsoft Internet Explorer com um plug-in Bonjour ou o navegador Apple Mac Safari, o ponto de acesso sem fio poderá ser encontrado na rede local, sem necessidade de encontrar o endereço de IP.

Você pode baixar o Bonjour completo para o navegador Microsoft Internet Explorer a partir do site da Apple acessando: <http://www.apple.com/bonjour/>

c. Localize o endereço IP atribuído pelo seu servidor DHCP, acessando seu roteador ou servidor DHCP. Veja as instruções do seu servidor DHCP para obter mais informações.

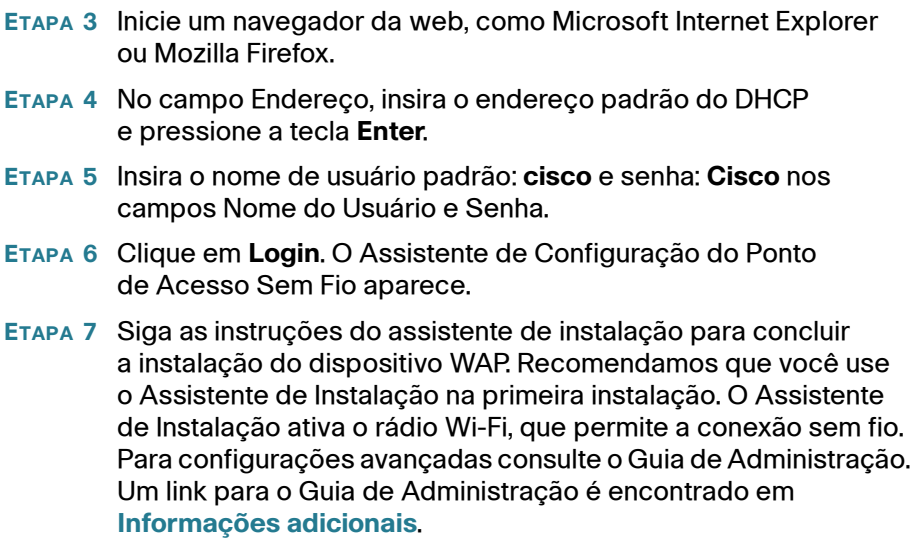

Parabéns, você agora pode começar a usar seu ponto de acesso sem fio.

## **Próximos Passos Sugeridos. 7**

### **Fonte de Alimentação Inteligente**

A Fonte de Alimentação Inteligente é projetada para detectar a fonte de alimentação de um adaptador de alimentação externa ou PSE (802.3at e 802.3af). Quando o adaptador de alimentação externa e PSE estiverem presentes, o adaptador de alimentação externa terá prioridade mais alta, o que significa que a fonte de alimentação provêm do adaptador de alimentação externa. Não importa se a fonte de alimentação provêm do adaptador de alimentação externa ou do PSE (802.3at e 802.3af), o WAP581 funcionará automaticamente no modo apropriado.

A Fonte de Alimentação Inteligente garante que o WAP581 permaneça funcional, quando alimentado apenas pelo 802.3af, e ajusta automaticamente o comportamento como segue:

- **•** Rádio de 5G desativado
- **•** Rádio de 2.4G no modo (transmissão espacial) 2x2:2ss
- **•** 2.5GbE (EHT0/PD) reduzido para 1GbE
- **•** 1GbE (ETH1) desativado

No caso de ocorrer um erro durante a instalação, tente os seguintes procedimentos de solução de problemas descritos nesta seção.

### **Solução de Problemas**

Se não for possível exibir o utilitário de configuração, teste a capacidade do computador de se comunicar com o dispositivo usando o comando **ping**.

Para usar o **ping** em um computador com Windows:

- **ETAPA 1** Verifique se o Cisco WAP581 está ligado e as luzes indicam os links apropriados.
- **ETAPA 2** Localize o endereço de IP do dispositivo. Embora existam outras maneiras de localizar o endereço IP do dispositivo, este procedimento usa o Cisco FindIT.
	- a. Se já tiver baixado o FindIT Cisco, abra o Internet Explorer e inicie ele. Para obter mais informações sobre o download do FindIT Cisco, consulte www.cisco.com/go/findit.
	- b. Na exibição do FindIT Cisco, coloque a seta do mouse sobre o nome do dispositivo. O endereço de IP do dispositivo é exibido junto com outras informações do dispositivo.
- **ETAPA 3** Abra uma janela de comando escolhendo **Começar** > **Executar** e digite **cmd**.
- **ETAPA 4** No prompt da janela de **Comando**, insira o **ping** e o endereço de IP do dispositivo. Neste exemplo, nós **disparamos 192.0.2.10**.

Se bem sucedido, você deve receber uma resposta semelhante à seguinte:

Disparando 192.0.2.10 com 32 bytes de dados: Resposta de 192.0.2.10: bytes=32 tempo<1 ms TTL=128

Se ele falhar, você deve receber uma resposta semelhante à seguinte:

Disparando 192.0.2.10 com 32 bytes de dados: Solicitação com tempo esgotado.

### **Possível Causa da Falha de Instalação**

### **Sem Energia**

- **•** Ligue o switch e o computador, caso eles estejam desligados.
- **•** Verifique se o seu switch PoE está ligado e se as luzes indicam que você tem um link. Veja **[Verificando a Instalação do Hardware](#page-7-0)**.
- **•** Verifique se os dispositivos da rede não estão ligados a uma saída alternável.

### **Conexão Ethernet Ruim**

- **•** Verifique a situação dos indicadores luminosos. Veja **[Verificando a](#page-7-0)  [Instalação do Hardware](#page-7-0)**.
- **•** Verifique o cabo Ethernet para garantir que ele esteja conectado firmemente aos seus dispositivos. Os dispositivos conectados via cabo Ethernet podem incluir o dispositivo WAP, switches e o seu computador.
- **•** Verifique se a chave conectada está habilitada com auto-negociação. O ponto de acesso e o switch precisam do mesmo conjunto de parâmetros de negociação.

#### **Imagem Ruim**

Depois da instalação de um novo firmware, se a luz Power estiver na cor vermelha sólida, entre em contato com o suporte do sistema. Consulte **[Informações adicionais](#page-13-0)**.

### <span id="page-11-0"></span>**Endereço de IP incorreto**

A causa mais provável da falha de conectividade é um endereço IP incorreto. O navegador da Web pode estar apontando para o endereço IP errado, ou seu computador pode estar configurado com um endereço IP que não esteja na mesma sub-rede do dispositivo.

Como a configuração de endereço IP de fábrica é DHCP, certifique-se de que seu servidor DHCP está sendo executado e pode ser alcançado. Pode ser necessário desconectar e reconectar os dispositivos para que eles descubram seus novos endereços IP a partir do servidor DHCP. Você pode então consultar o servidor DHCP para o novo endereço IP. Veja **[Etapa 2](#page-8-0)** do **[Começando pela Configuração](#page-8-1)** para mais informações sobre como encontrar o endereço DHCP.

Se os pontos de acesso sem fio não receberem uma resposta DHCP (não há um servidor DHCP na sua rede) após 60 segundos, os pontos de acesso retornarão para o seguinte endereço de IP estático padrão: 192.168.1.245 e uma máscara padrão de 255.255.255.0. Para chegar a esse endereço IP, certifique-se de que seu computador está na rede 192.168.1.xxx.

### <span id="page-12-0"></span>**Como reinicializar os dispositivos ou retorná-los às configurações padrão de fábrica 8**

### **Para reinicializar o seu dispositivo:**

**•** O WAP581 da Cisco usa a fonte de energia PoE; encerre a conexão Ethernet da porta PoE por três segundos e reinicie-a.

ou

- **•** Com o aparelho ligado, pressione o botão Reset com um clipe de papel aberto por, pelo menos, três segundos ou até que as luzes se apaguem.
	- Quando todas as luzes forem apagadas, solte o botão Reset.
	- Solte o botão Reset assim que as luzes se apagarem; caso contrário, você retornará o dispositivo às configurações padrão de fábrica e perderá suas configurações.

### **Para restaurar o dispositivo para as configurações padrão de fábrica:**

Com o dispositivo ligado, pressione e mantenha pressionado o botão Reset com um clipe de papel aberto por mais de 10 segundos. A luz do sistema será desligada.

Quando a luz do sistema se acender, solte o botão Reset.

<span id="page-13-0"></span>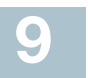

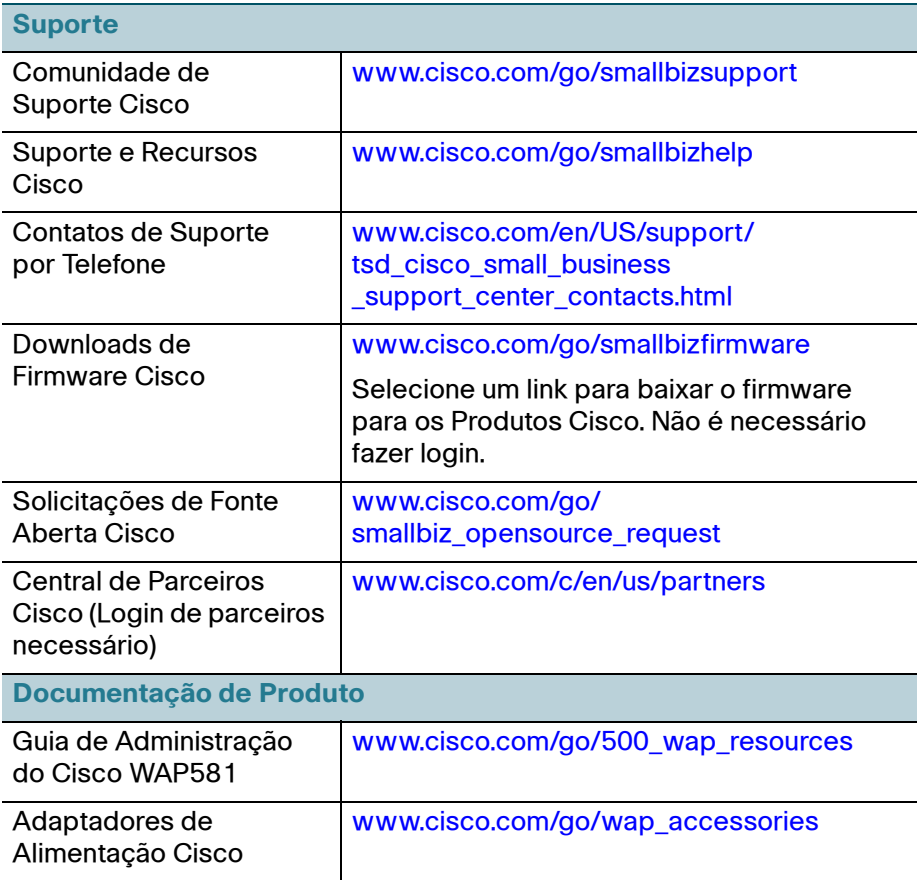

#### **Sede das Américas**

Cisco Systems, Inc. www.cisco.com

A Cisco possui mais de 200 escritórios no mundo todo. Endereços, números de telefone e números de fax estão listados no site da Cisco em [www.cisco.com/go/offices.](http://www.cisco.com/go/offices)

78-101042-01 A0

 $(1)$   $(1)$   $(1)$ **CISCO** 

Cisco e o logotipo da Cisco são marcas comerciais ou marcas comerciais registradas da Cisco e/ou de suas afiliadas nos EUA e em outros países. Para ver uma lista de marcas comerciais da Cisco, acesse: **[www.cisco.com/go/trademarks](http://www.cisco.com/go/trademarks)**. Todas as marcas de terceiros citadas pertencem a seus respectivos proprietários. O uso do termo "parceiro" não implica uma relação de sociedade entre a Cisco e qualquer outra empresa. (1110R)

© 2016 Cisco Systems, Inc. Todos os direitos reservados.